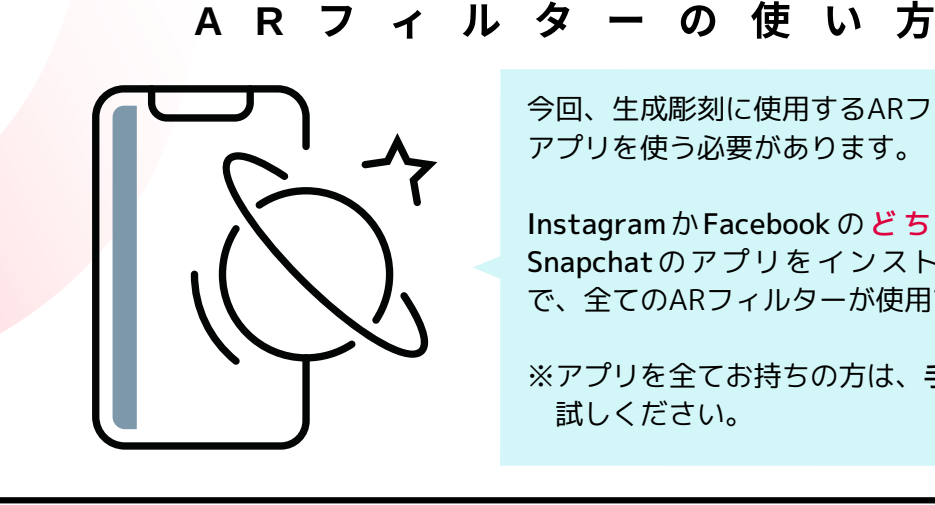

今回、生成彫刻に使用するARフィルターは、 アプリを使う必要があります。

InstagramかFacebook の ど ち ら か ひ と つ と Snapchatのアプリをインストールすること で、全てのARフィルターが使用できます。

※アプリを全てお持ちの方は、手順の3からお 試しください。

1. アプリをインストールして、登録する

 $\bigcirc$  or  $\bigcirc$ 

まずは、アプリをインストールしましょう。 iPhone、Android両方に対応しています。 ※以下は、iPhone アプリの操作ですが、Android も基本操作は同じです。

Snapchat の ワ ー ル ド AR フ ィ ル タ ー の LiDARセンサーを使用する際は、地面に向か って平行に左右に動かして、センサーを認識 させてください。

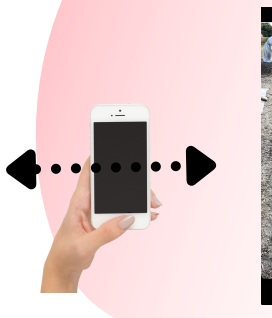

Q W E R T Y U I O P ASDFGHJKL E Z X C V B N M 3

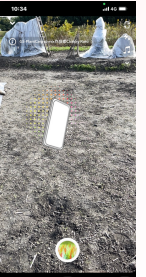

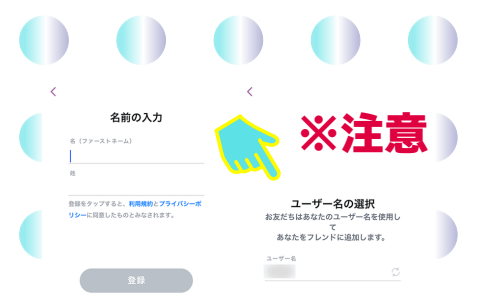

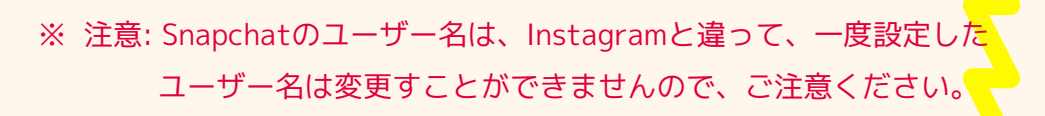

InstagramかFacebookのどちらかを持っている方は、

※ 登録内容(氏名、生年月日、電話番号、パスワード 以外)は、スキップして、後からの設定をおすすめします。

2.アプリ起動後、登<mark>録をタ</mark>ップして、画面の指示に従って、

次にSnapchatのインストールをしてください。

アカウントの設定を行う

3. 全てのアプリが 起動したら、右下のQRコードからARフィルターを 選んで、生成彫刻を完成させてください

※ ARフィルターを使用する際は、周囲に気をつけながら、 安全に使用してください。

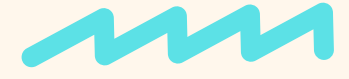

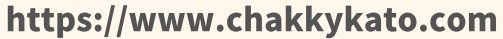

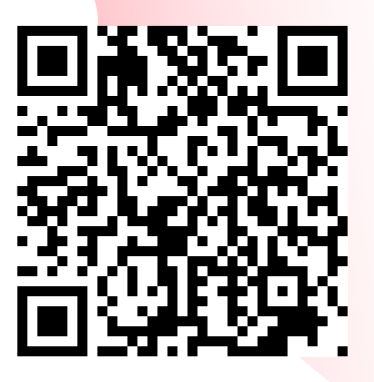